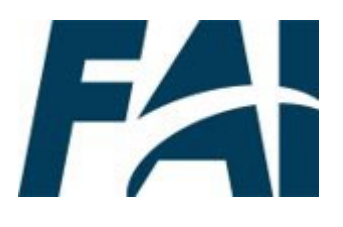

## **Equivalent/ Fulfillment Course Approvers Task Aids**

*To foster a high-performing, qualified civilian acquisition workforce.*

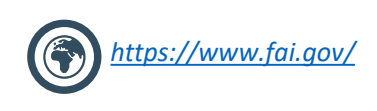

## <span id="page-1-0"></span>Table of Contents

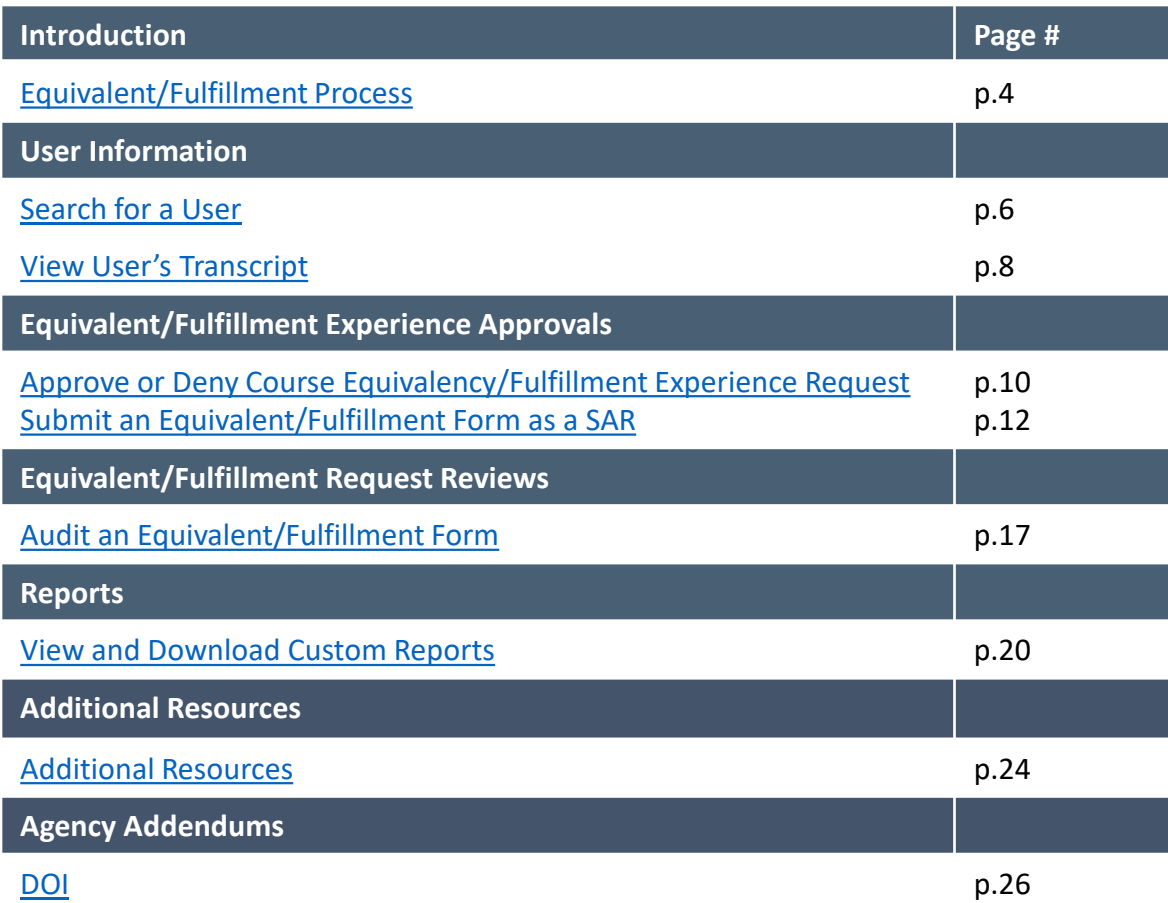

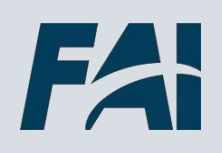

## **Introduction**

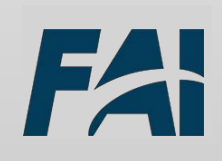

## <span id="page-3-0"></span>Equivalent/Fulfillment Process

#### **Part 1: Form Submission**

- 1. User searches for the equivalent/fulfillment form for their Agency
- 2. User completes the form and submits for approval

#### **Part 2: Form Approval**

- 1. Equivalent/Fulfillment Course Approver receives notification of request for action
- 2. Approver approves, denies, or denies and returns the forms
- 3. If approved, User's form status updates to "Approved"

#### **Part 3: Course Credit Provided**

- 1. On a regular basis, FAI Admin will run a report that identifies Users whose forms have been approved
- 2. FAI Admin will mark the User as "Exempt" for the approved course
- 3. Users can expect to see this on their transcript within 14 days of final approval

# **User Information**

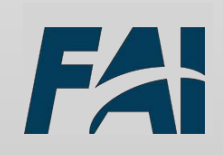

#### <span id="page-5-0"></span>Search for a User

#### *When you want to look up a User…*

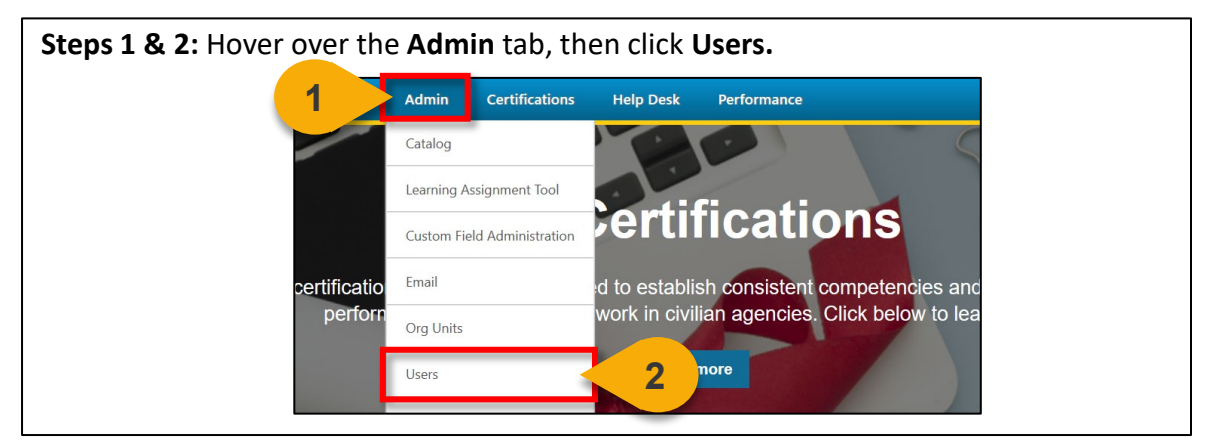

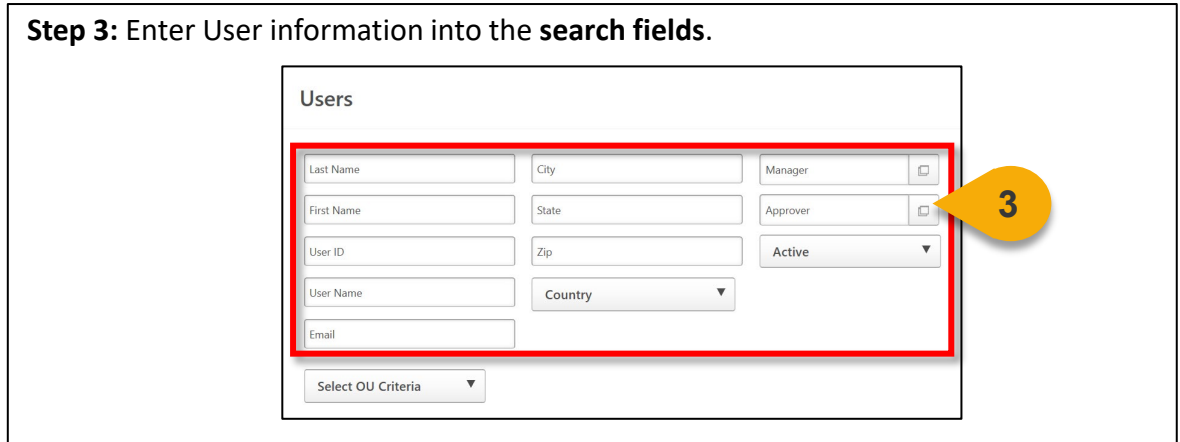

**Step 4:** Click on **Select OU Criteria** to further filter your search if desired. A **dropdown menu** will appear and allow you to select the OU type. The pop-out icon will then appear and allow you to select the OU.

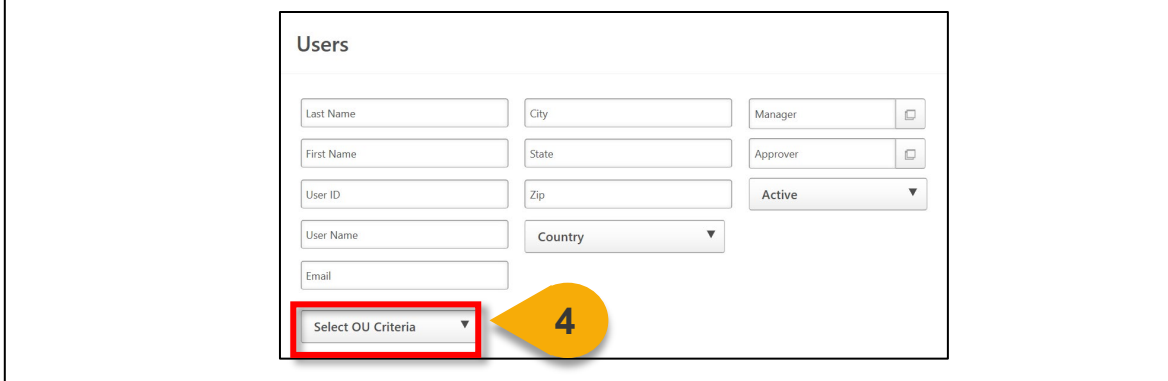

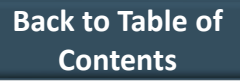

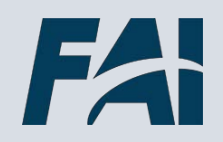

## Search for a User (Cont. 1)

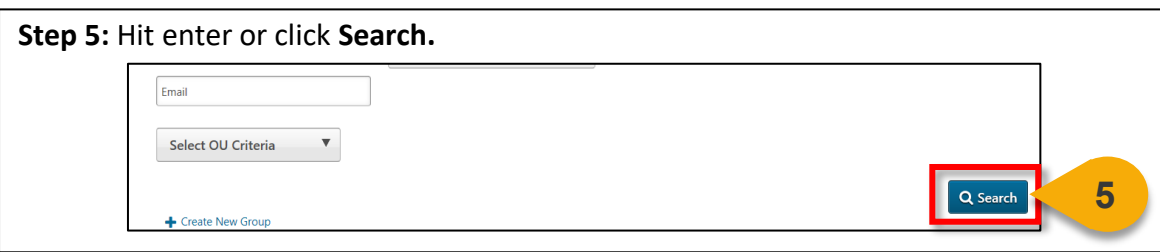

The search results will populate. From here, you can view the User Record or Transcript for the User. See the "View User's Transcript" task aid for more information on how to perform this function.

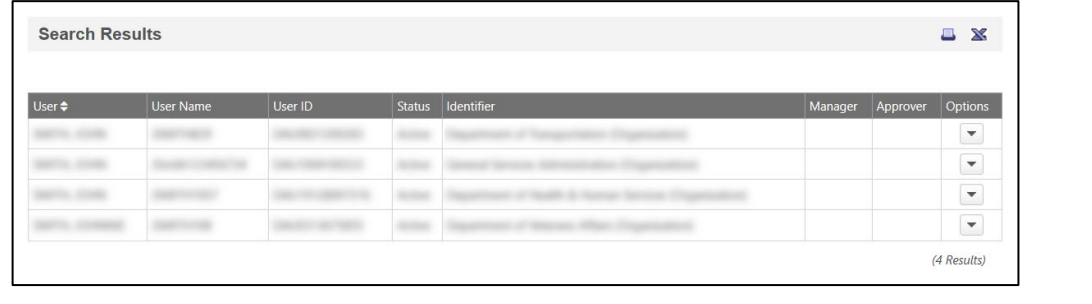

### <span id="page-7-0"></span>View User's Transcript

#### *When you want to view a Transcript…*

**Step 1**: Use the "Search for a User" task aid to find the User Record you wish to view. Click the **dropdown arrow** in the **Options column**.

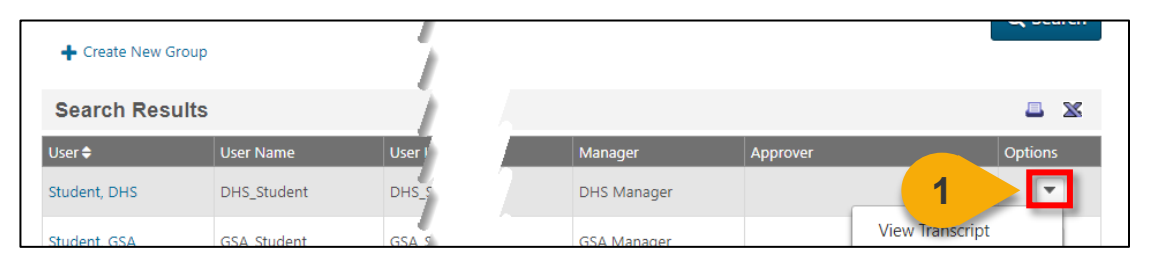

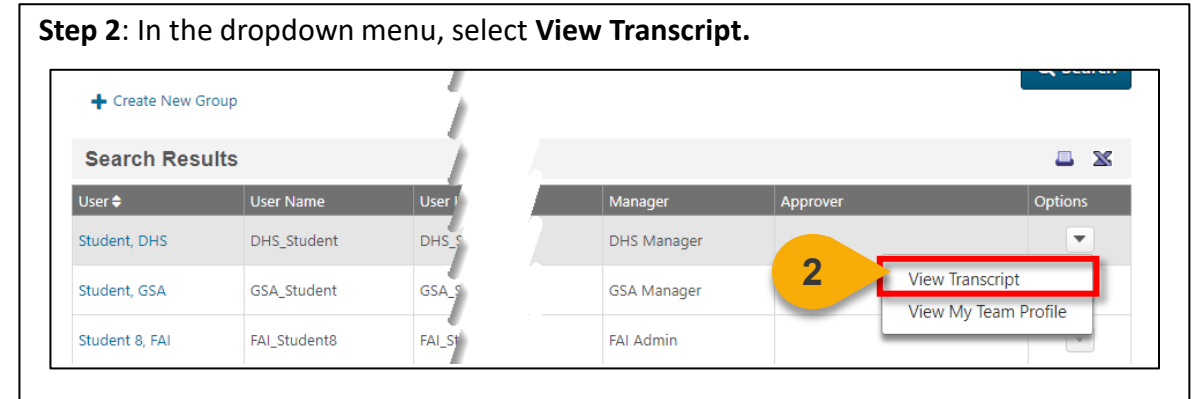

**Step 3:** You will now see the **User's Transcript**. You can use the **filters** on this page to view items with a specific status or of a specific type. You can also change how your results are ordered. The default is set to order By Date Added.

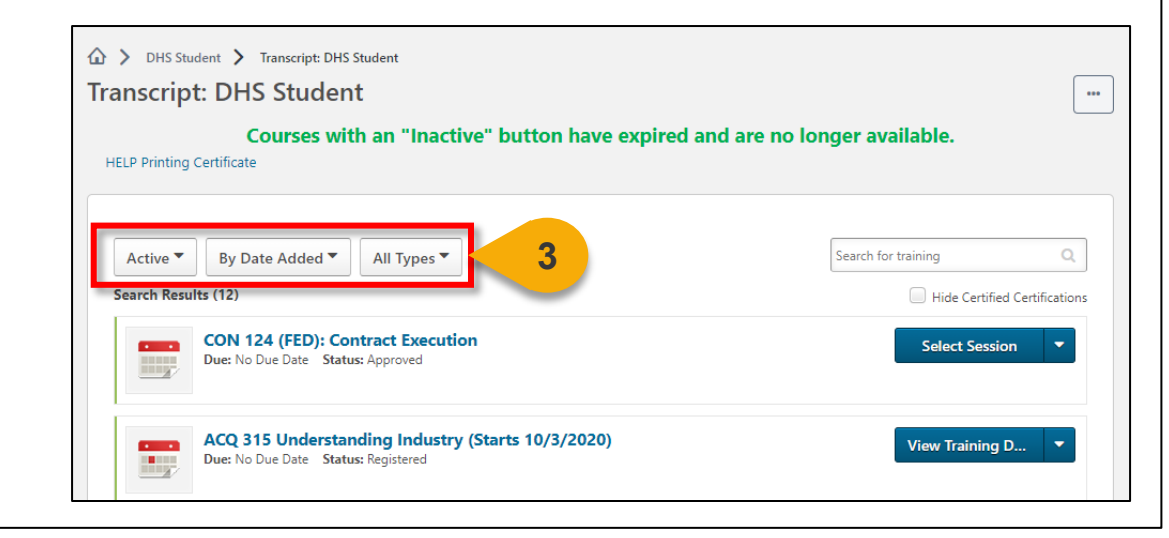

## **Equivalent/ Fulfillment Experience Approvals**

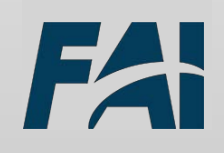

#### <span id="page-9-0"></span>Approve or Deny Course Equivalency/ Fulfillment Experience Request

*When you want to approve or deny a fulfillment or equivalency request…*

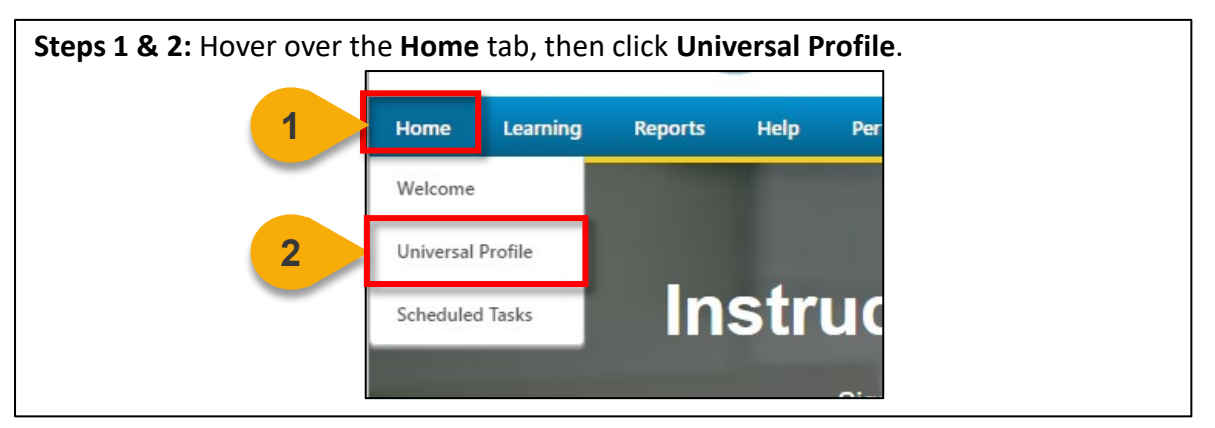

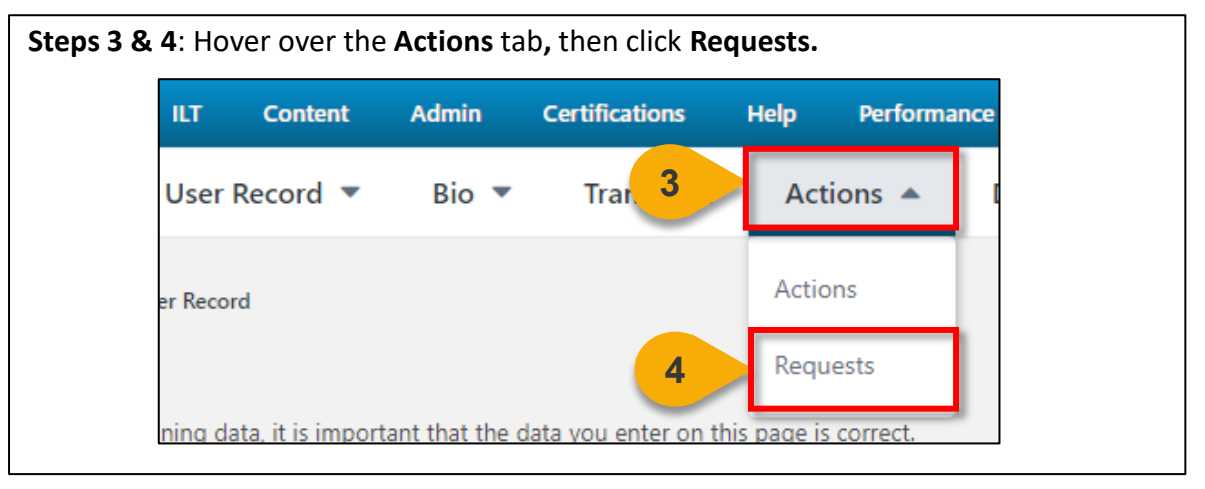

**Step 5:** Click the **form title** you wish to approve or deny to view details of the request. **Actions** Requests Actions By Date Submitted ▼ Pending ▼ Search Show All 篇 **Start Date** End Date Search **iubmitted This Week** Federal Orgs - Equivalency/Fulfillment Form (v4) **5** Date Submitted: 12/3/2020 Status: Pending Submitted by: Attachment(s): 1

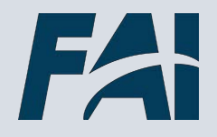

#### Approve or Deny Course Equivalency/ Fulfillment Experience Request (Cont. 1)

**Step 6:** Review the information provided by the User. Click the **attached proof of equivalency/fulfillment** to download and review the document.

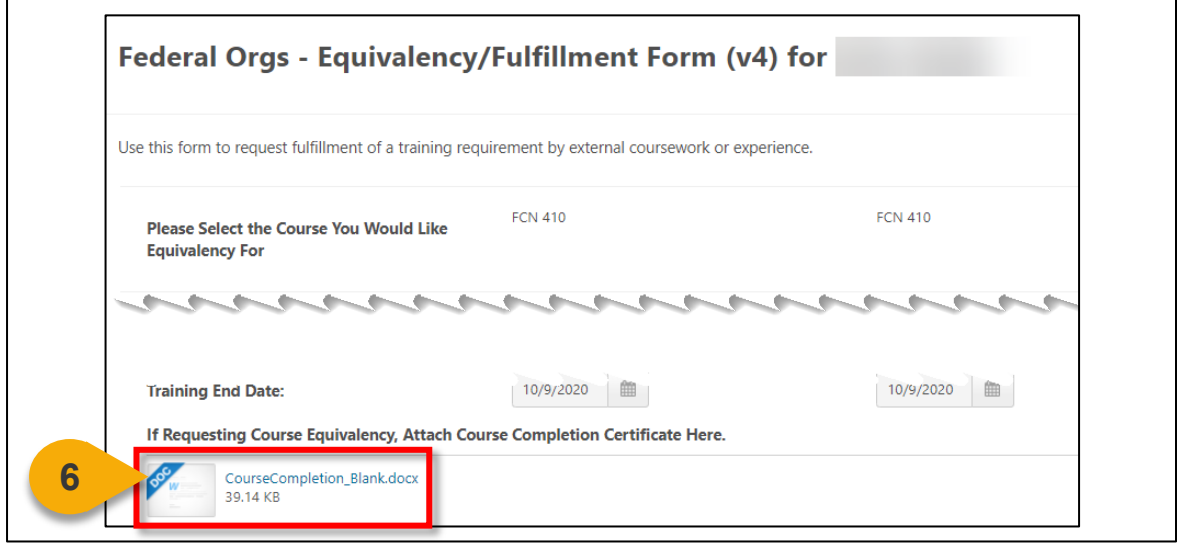

**Step 7:** Enter comments, as needed. Then, you can choose to **Approve, Deny, Deny and Return, or Cancel.** See the yellow box below for more information on each action.

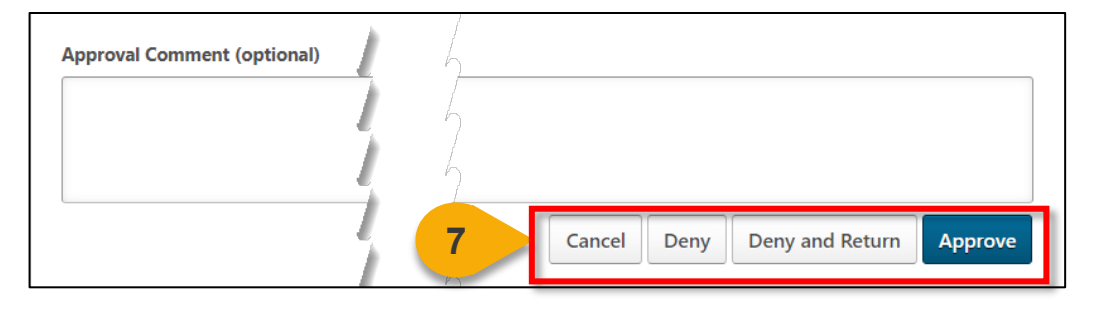

- **Cancel:** You will be returned to your requests page and no action will be taken on this request.
- **Deny:** The form will be denied and no credit will be given for the course.
- **Deny and Return:** The form will be denied, but the User will have an opportunity to resubmit the form. The User will see your denial comments in the email notification they receive.
- **Approve:** The form will be approved and go to the next approval level. If you are the final approval level, the form will be queued for the Admin to manually update the User's Transcript.

#### <span id="page-11-0"></span>Submit an Equivalency/Fulfillment Form as a SAR

#### *When you want to request Equivalency or Fulfilment for a student…*

**NOTE:** Small Agency users cannot submit their own Equivalency/Fulfillment forms. When equivalency or fulfillment is needed, Small Agency users will reach out to their Small Agency Representative (SAR) to submit the request on their behalf.

**Step 1:** Use Global Search to search for the keyword "Equivalent". Click the **Magnifying Glass** to search.

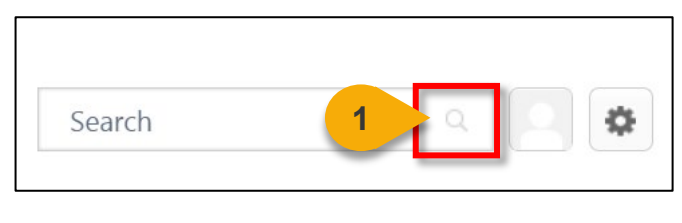

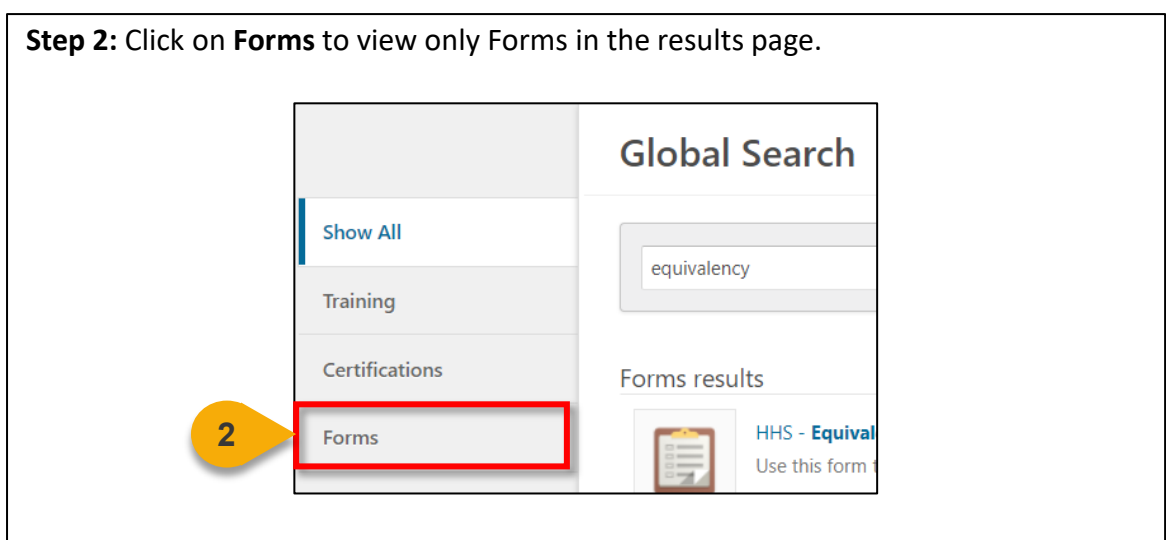

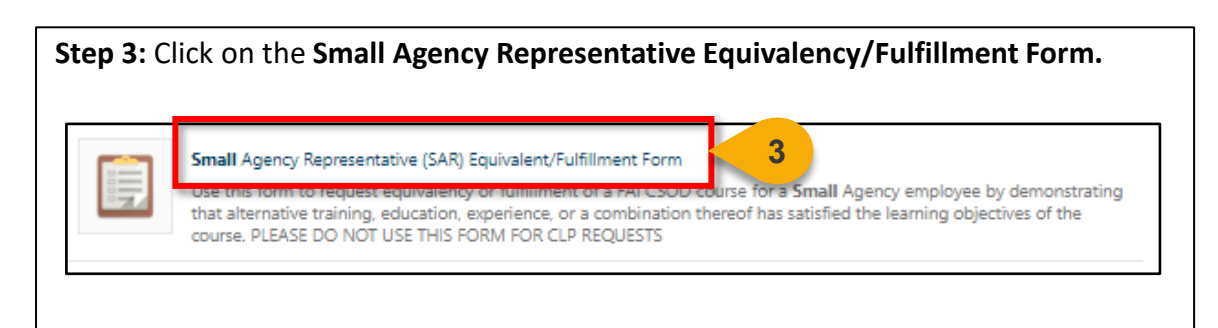

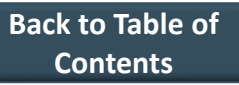

#### Submit an Equivalency/Fulfillment Form as a SAR (Cont. 1)

**Step 4**: Enter the **DAUID of the user** who should receive equivalent or fulfillment credit below.

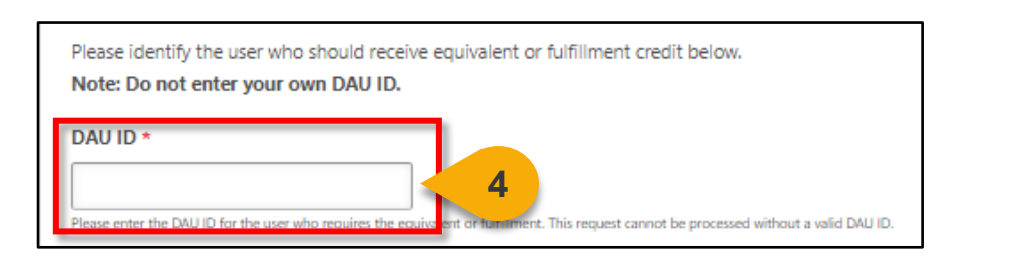

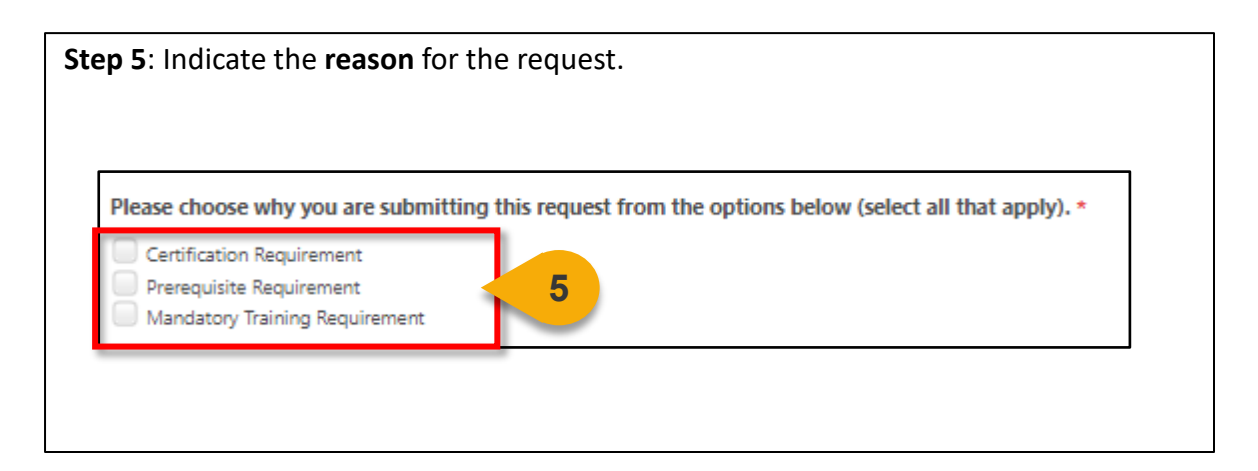

**Step 6**: Enter **additional information** about your selection from step 5. If you selected "Certification Requirement" please list the certification. If you selected "Prerequisite Requirement" please list the course. **6**

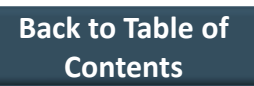

FZ

#### Submit an Equivalency/Fulfillment Form as a SAR (Cont. 2)

**Step 7**: Select the **dropdown arrow** to choose the course for which you would like an equivalency.

**Equivalency & Fulfillment Request** 

Please provide the information below to indicate how you have fulfillment requirements for course equivalency.

**7**

Please Select the Course You Would Like Equivalency For

Select

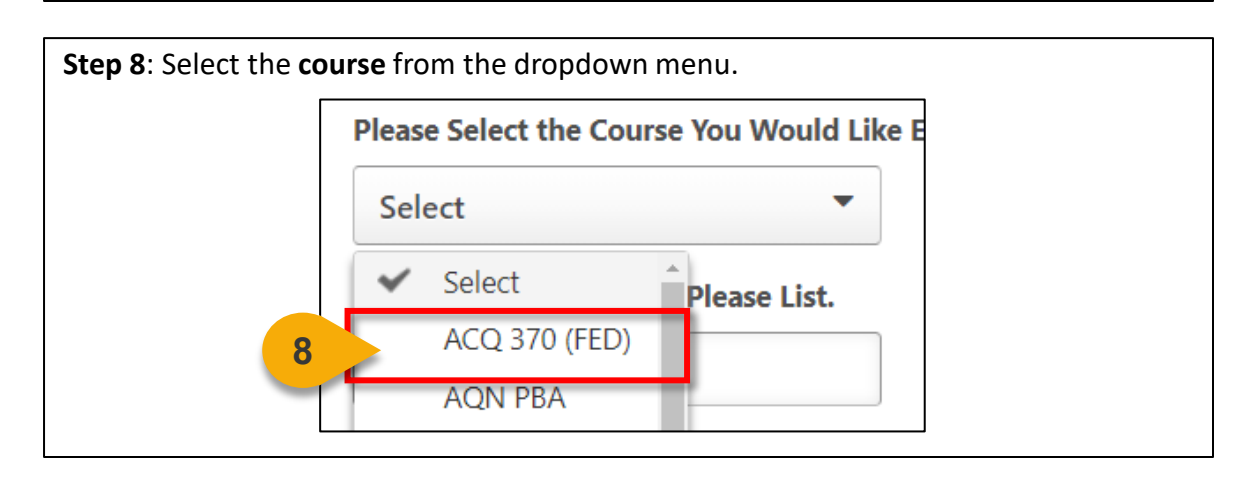

**Step 9**: If the course is not available in the dropdown, choose Other and enter the course code in the field labeled **If You Selected "Other", Please List**. **Note**: You must use the format ABC 123 (FED) or the request will not be approved.

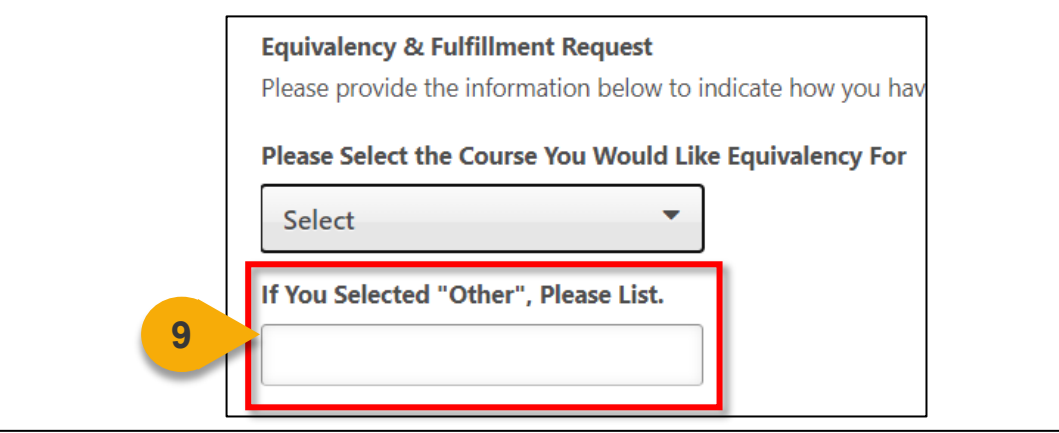

### Submit an Equivalency/Fulfillment Form (Cont. 3)

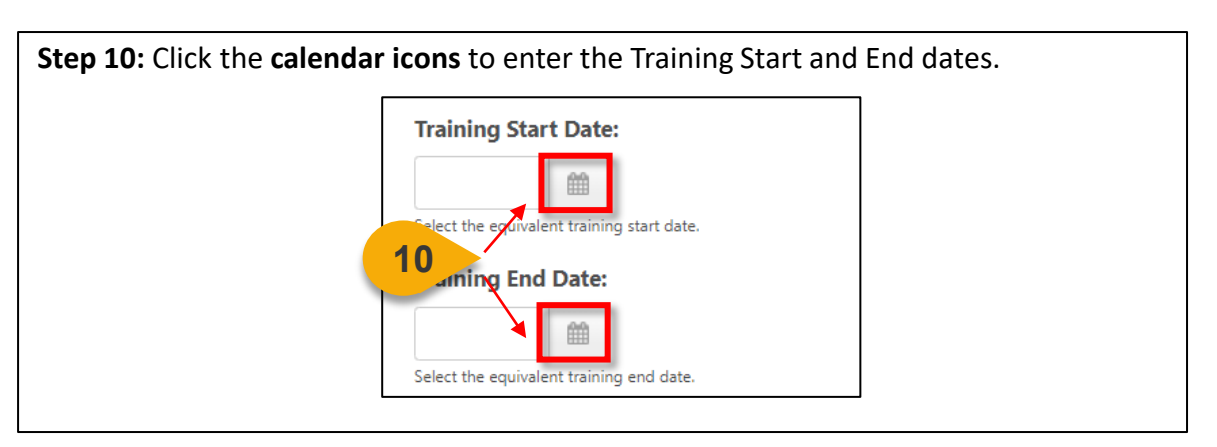

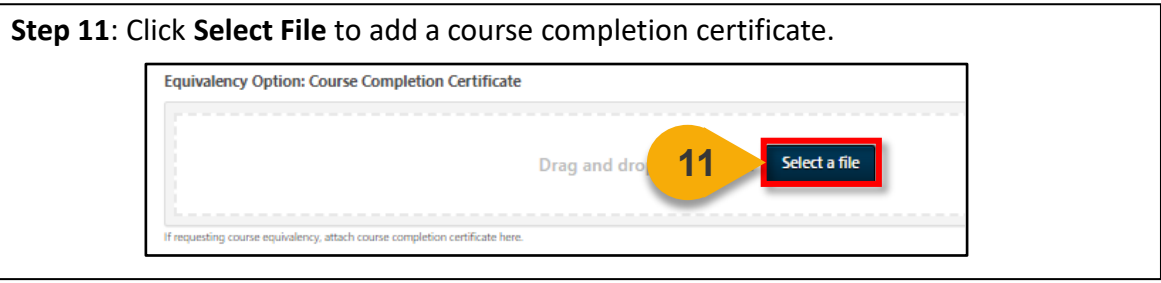

**Step 12**: Click **Select File** to add any supporting documentation in the attachment section. You can add multiple attachments.

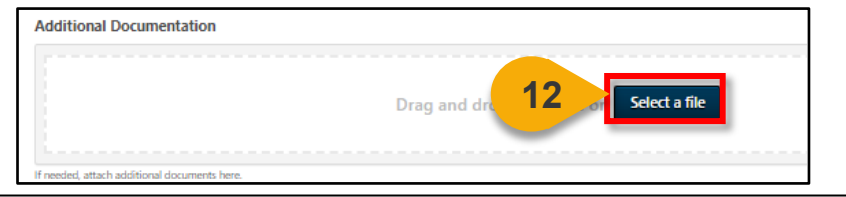

**Steps 13 & 14**: Enter any supporting comments in the **Employee Remarks field**. Click **Submit** when done.

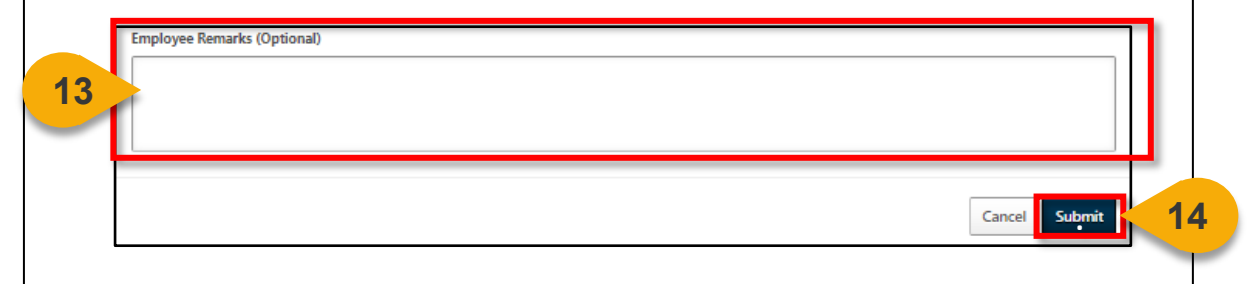

To view your submitted requests,

please view the View Submitted Forms and View Form Status Task Aids.

**[Back to Table of](#page-1-0)  Contents**

# **Equivalent/ Fulfillment Request Reviews**

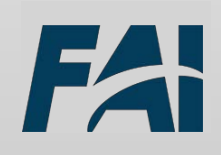

### <span id="page-16-0"></span>Audit an Equivalent/Fulfillment Form

#### *When you want to review a form submitted by a user…*

**NOTE:** Small Agency users cannot submit their own Equivalency/Fulfillment forms. When equivalency or fulfillment is needed, the Small Agency Representative (SAR) will submit the request on their behalf. To audit a Small Agency user's form, start on the SAR's transcript.

**Step 1**: Use the "View a User's Transcript" task aid to find the User Transcript you wish to view. From the transcript click **Documents and Plans.**

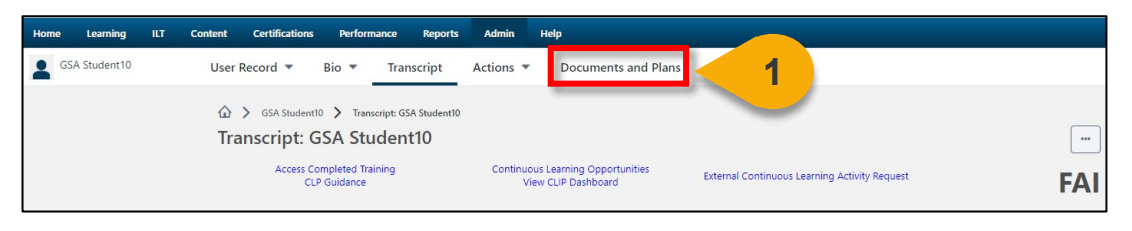

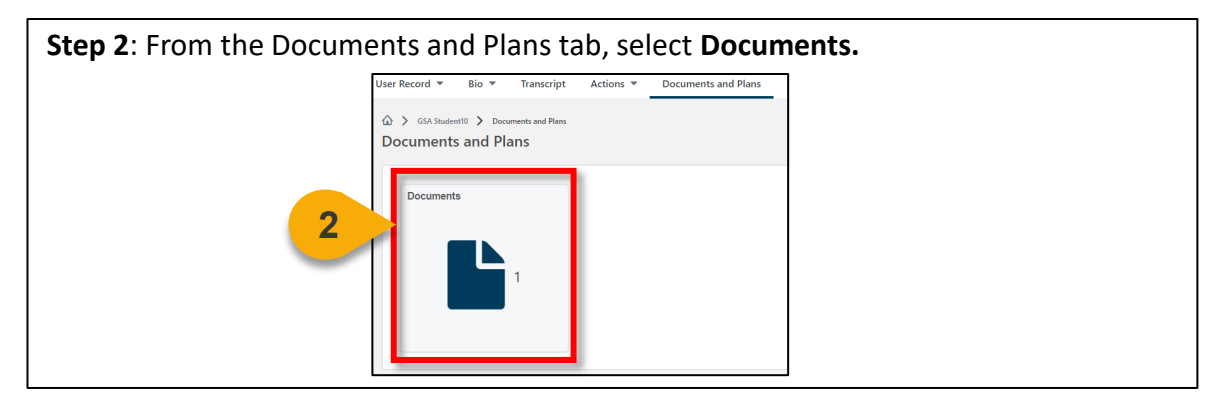

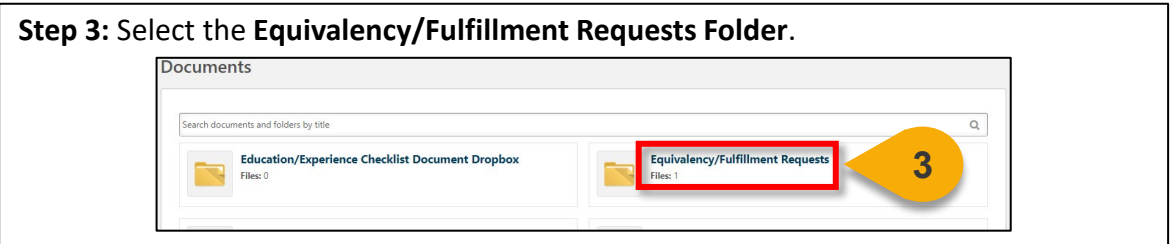

#### **Step 4**: Click the **form title** you wish to review. **Equivalency/Fulfillment Requests**  $\blacktriangledown$ GSA - Equivalency/Fulfillment Request Form (v3) - GSA Student10 **4** ad Date: I ded By: 0 Attachment(s):

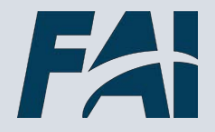

**[Back to Table of](#page-1-0)  Contents**

## Audit an Equivalent/Fulfillment Form (Cont. 1)

**Step 5:** Review the information provided by the user. GSA - Equivalency/Fulfillment Request Form (v3) **5** Form approved. Use this form to request equivalency or fulfillment of a FAI CSOD course by demonstrating that alternative training, education, experience, or a combination thereof has satisfied the learning objectives of the course. PLEASE DO NOT USE THIS FORM FOR CLP REQUESTS Please confirm your user information below. If this information is not correct, please use the User Record form to update this information prior to submitting your form. Failing to do so may result in your form being routed incorrectly. **Organization** 

**Steps 6 & 7:** Click the **attached proof of equivalency/fulfillmen**t to download and review the document. Then you can click **Print to PDF or Done**.

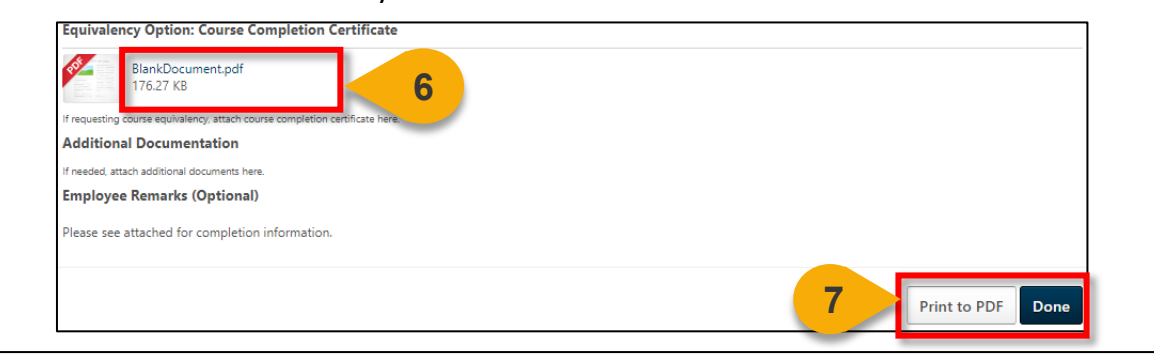

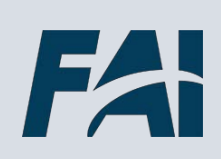

# **Reports**

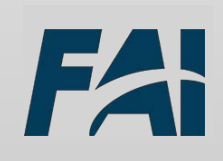

#### <span id="page-19-0"></span>View and Download Custom Reports

*When you want to filter and download a report…*

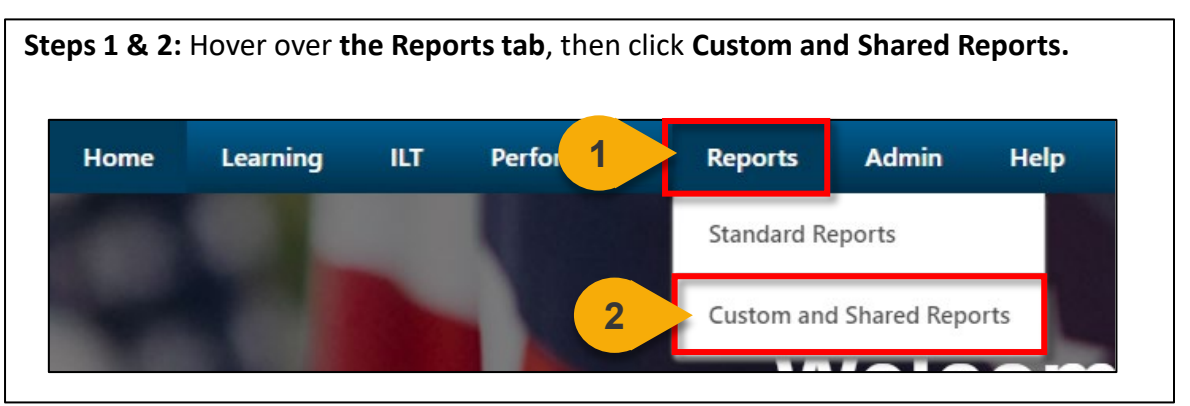

**Step 3:** On the left-hand side of the screen, click **Shared With Me** to see reports that have been shared with you.

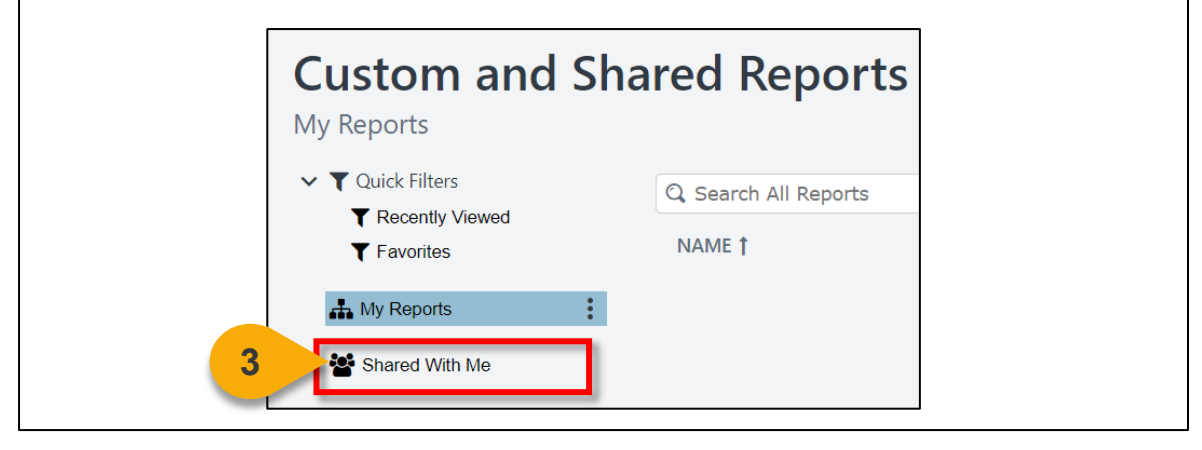

**Step 4:** Click the **Report Name** you would like to view to update the report filters. FAI Certification Summary **28** Jonathan Barkand Shared With Me **DEE** ... **4** Never Federal Completions by Organization and Type A Jonathan Barkand Never Shared With Me  $9$   $\bullet$   $\bullet$   $\bullet$ Federal Custom Enrollment Report & FAI Admin4 Shared With Me 9 四 4 000 Never **司** Federal Custom No-Show Report & FAI Admin4 Shared With Me 9 国 - 100 Never **司 A** Federal Custom Registration Report & FAI Admin4 Shared With Me **DEE & 000** Never Federal Evaluation Report **AR** FAI Admin4 Shared With Me **DEE 600** Never

**Note**: The yellow warning icon **A** indicates the report has owner constraints applied, whereby the user can view the same level of details as the report owner.

**[Back to Table of](#page-1-0)  Contents**

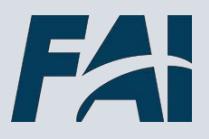

### View and Download Custom Reports (Cont. 1)

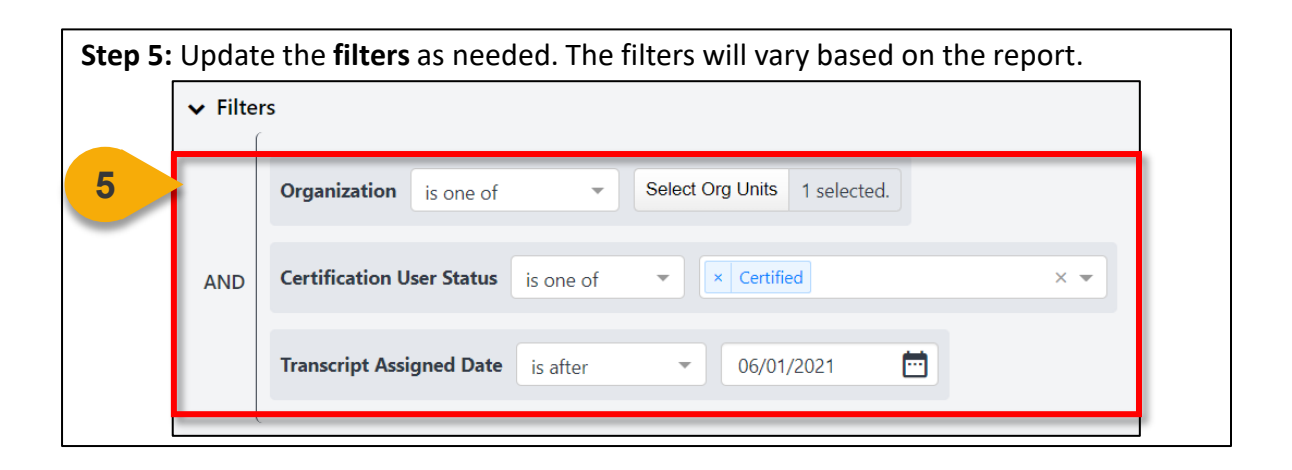

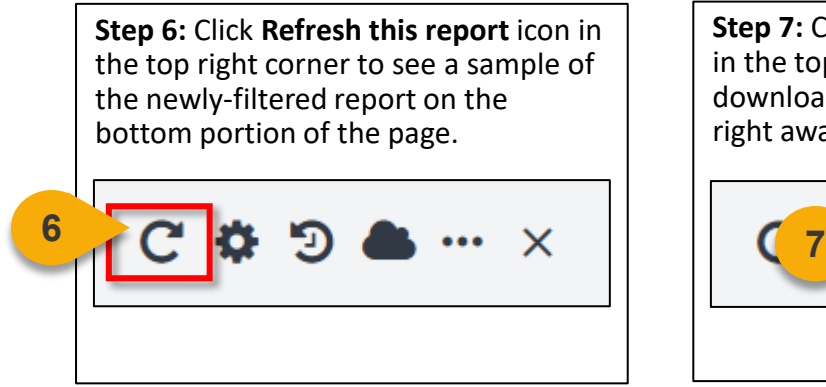

**Step 7:** Click the **Schedule for now** icon in the top right corner to get a downloadable version of the report right away.

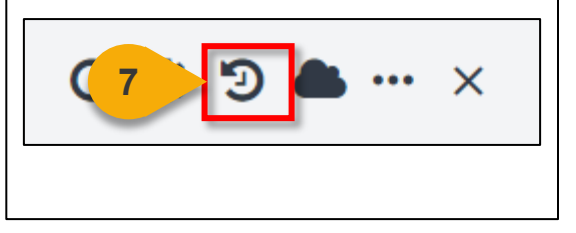

**Step 8:** Click the **Download the report**  icon in the top right corner to get a downloadable version of the report right away.

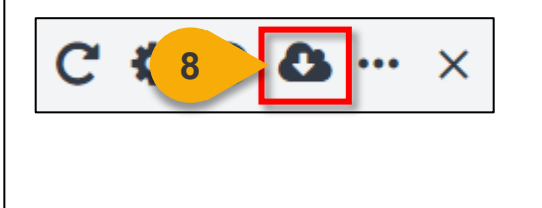

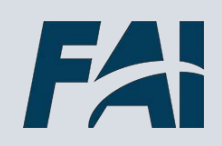

**[Back to Table of](#page-1-0)  Contents**

### View and Download Custom Reports (Cont. 2)

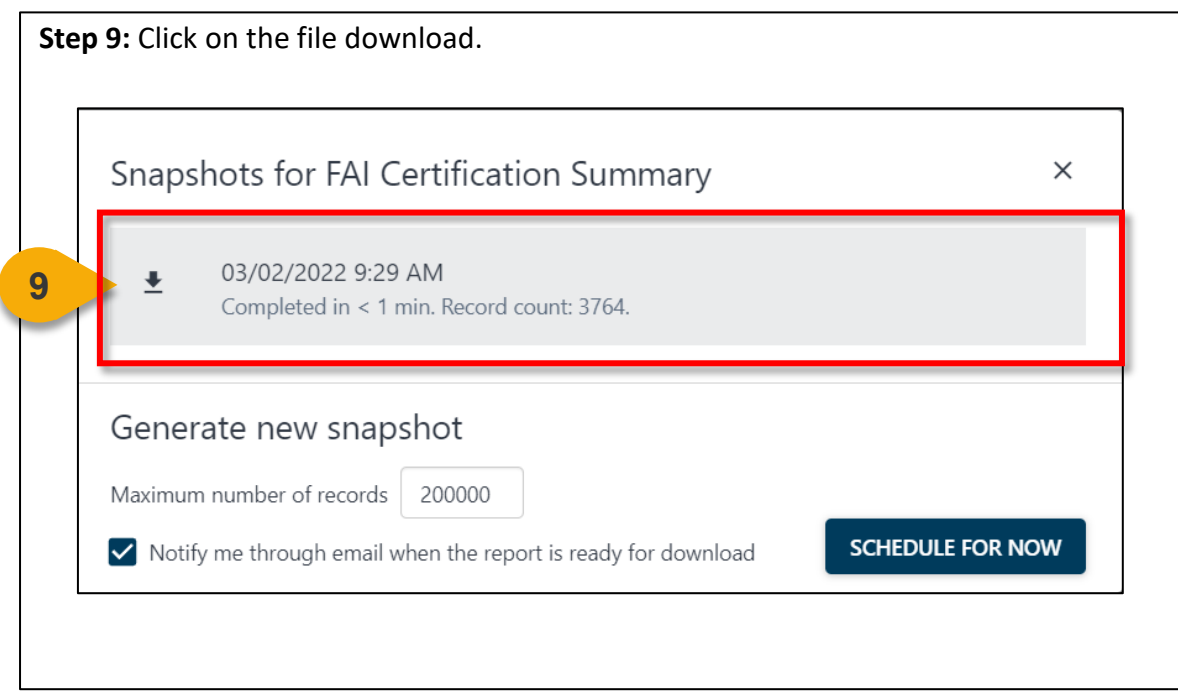

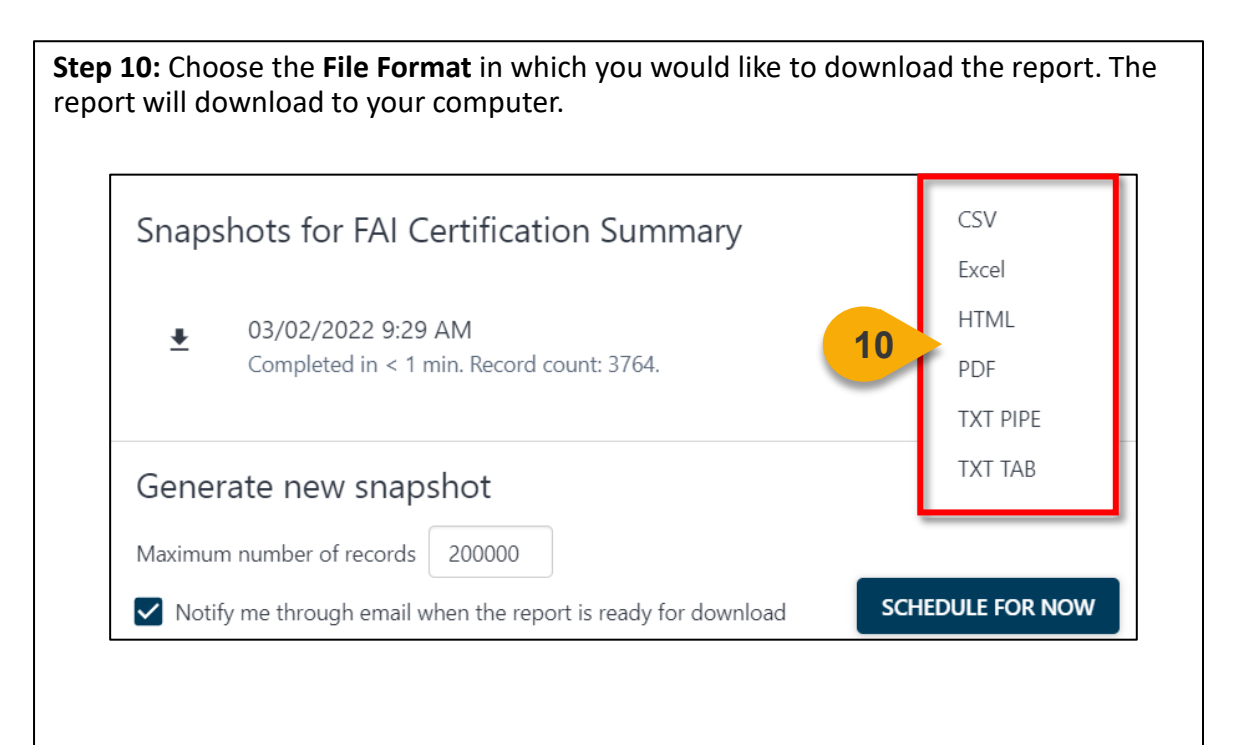

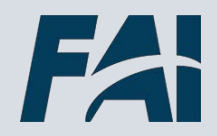

## **Additional Resources**

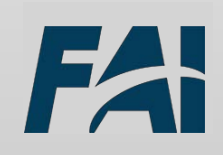

#### <span id="page-23-0"></span>Additional Resources

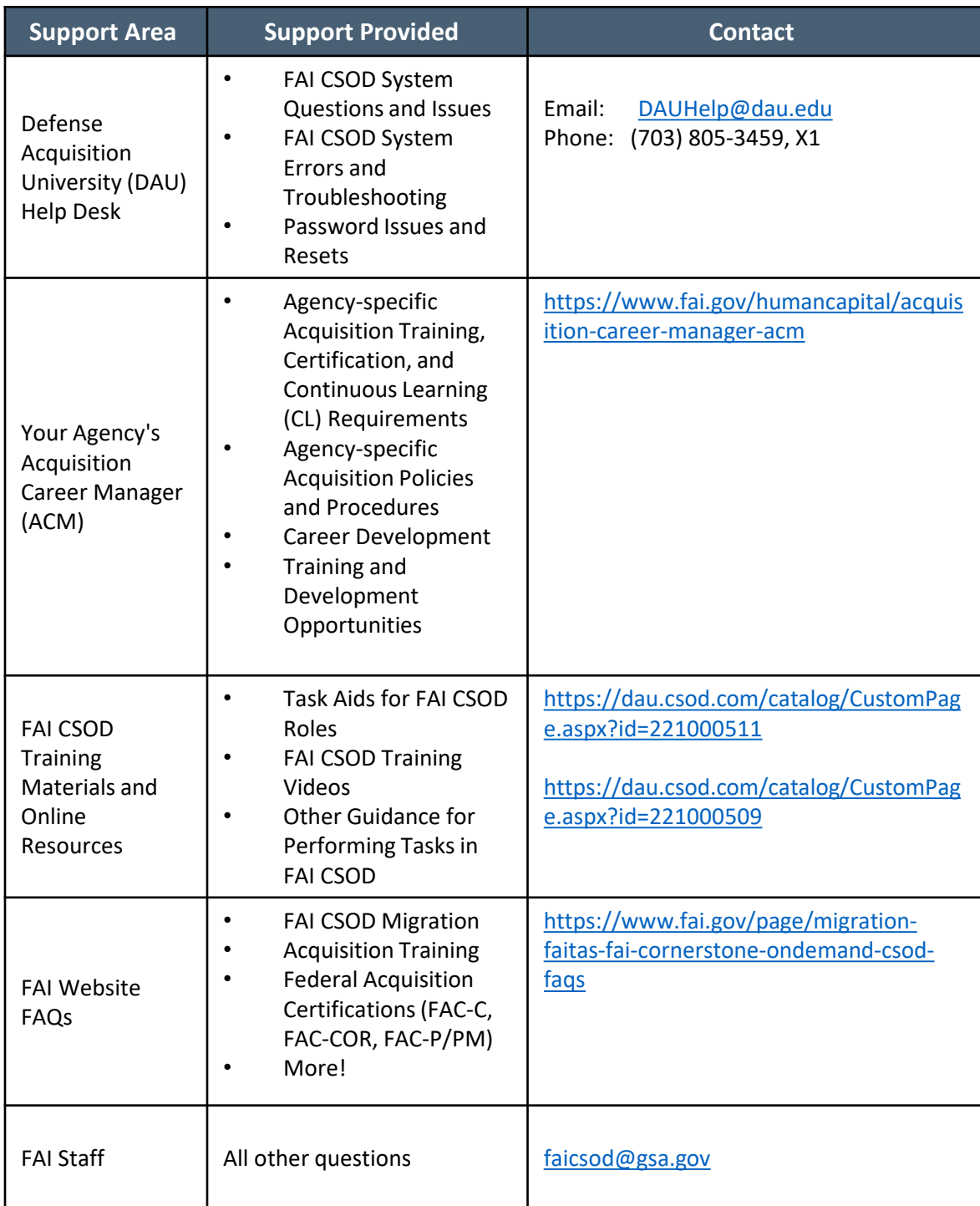

## **Agency Addendums**

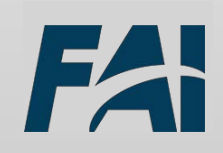

<span id="page-25-0"></span>Use this form to request training equivalency for initial certifications. It is not to be used for Continuous Learning requests. Additionally, the form will be processed at the bureau-level.

Please contact your Bureau Acquisition Career Coordinator (BACC) with any questions. You will find your BACC contact information at the following link: DOI Acquisition Toolkit: Bureau Acquisition Career Coordinator [https://doimspp.sharepoint.com/sites/DOIToolKit/SitePages/DOI-Acquisition-](https://doimspp.sharepoint.com/sites/DOIToolKit/SitePages/DOI-Acquisition-ToolKit.aspx)

[ToolKit.aspx](https://doimspp.sharepoint.com/sites/DOIToolKit/SitePages/DOI-Acquisition-ToolKit.aspx)

After approval, you will see the equivalent course appear on your transcript within 14 days

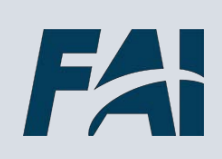